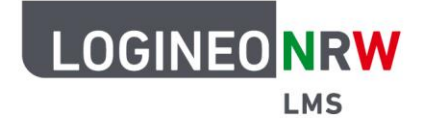

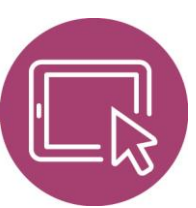

# **Anleitung für Administrierende Bestimmte Funktionen in LOGINEO NRW LMS nutzen**

Bei Auslieferung von LOGINEO NRW LMS sind verschiedene Einstellungen vorerst deaktiviert, um mithilfe der im System vorhandenen Grundfunktionen möglichst allen Bedarfen der Schulen zu entsprechen. Verschiedene Parameter können von den Administrierenden aber angepasst werden, um von dem gesamten Funktionsumfang zu profitieren und den Bedarfen der Schule zu entsprechen.

### **Zugang der Administrierenden**

Um Einstellungen auf Instanzebene vorzunehmen und auf die Website-Administration zuzugreifen, werden die Admin-Zugänge benötigt. Bei Auslieferung sind drei gleichwertige Admin-Zugänge angelegt, die alle die gleichen Rechte besitzen und somit administrative Einstellungen im System vornehmen können. Benötigen Sie zusätzliche Admin-Zugänge können Sie diese in der Website-Administration im Reiter Nutzer/innen unter Rechte und anschließendem Klick auf **Administrator/innen** einrichten.

In der Ansicht werden die gewünschten Nutzerinnen und Nutzer über die Suche ausgewählt und über die Buttons <Hinzufügen bzw. Entfernen> ins Feld Aktuelle Administrator/innen ergänzt bzw. gelöscht.

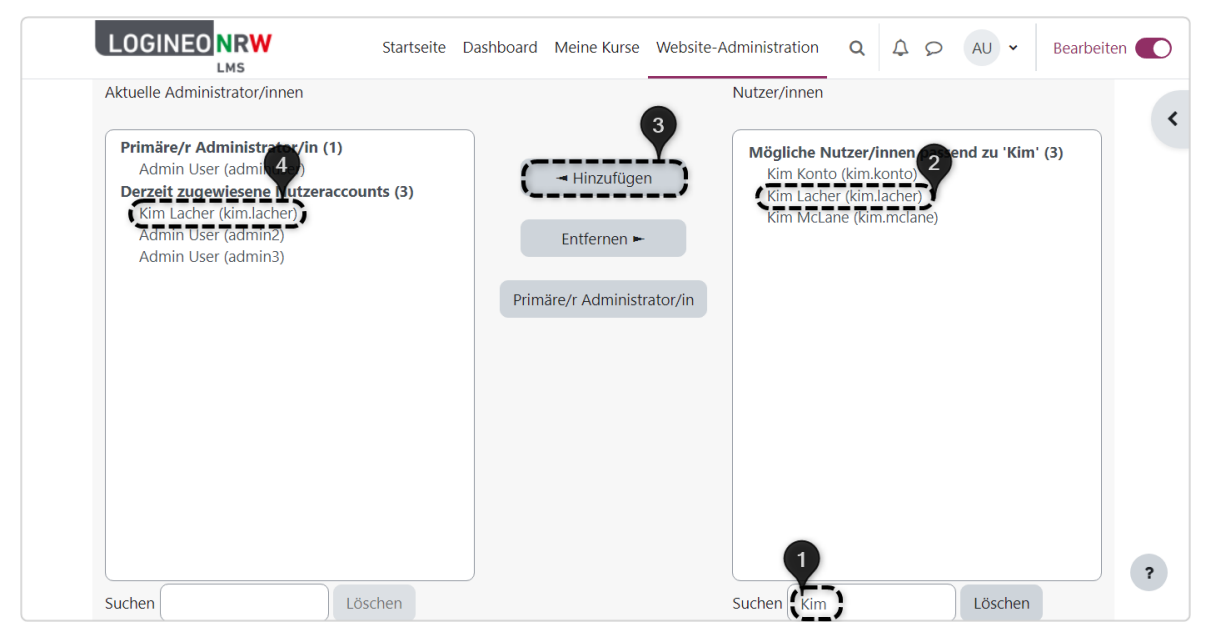

LOGINEO NRW ist ein Projekt des Ministeriums für Schule und Bildung des Landes Nordrhein-Westfalen.

Ministerium für<br>Schule und Bildung<br>des Landes Nordrhein-Westfalen 八

www.logineo.nrw.de

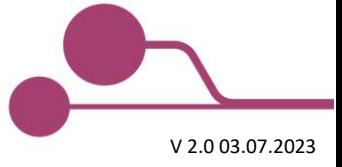

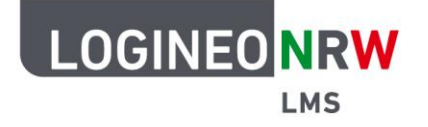

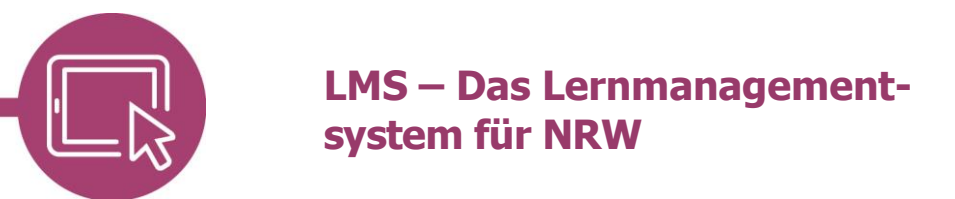

### **Website-Administration**

Die Website-Administration ist die Schaltzentrale von LOGINEO NRW LMS. Hier können Sie Einstellungen zu den verschiedenen Parametern vornehmen. Im Reiter Plugins lassen sich nicht nur die Aktivitäten und Blöcke finden, sondern auch die Einstellungsmöglichkeiten zu Filtern, Kursfeldern und -formaten sowie den Texteditoren. Bei Schwierigkeiten, die entsprechende Stelle zur Anpassung zu finden, kann alternativ über die Suchleiste ein Schlagwort eingegeben werden.

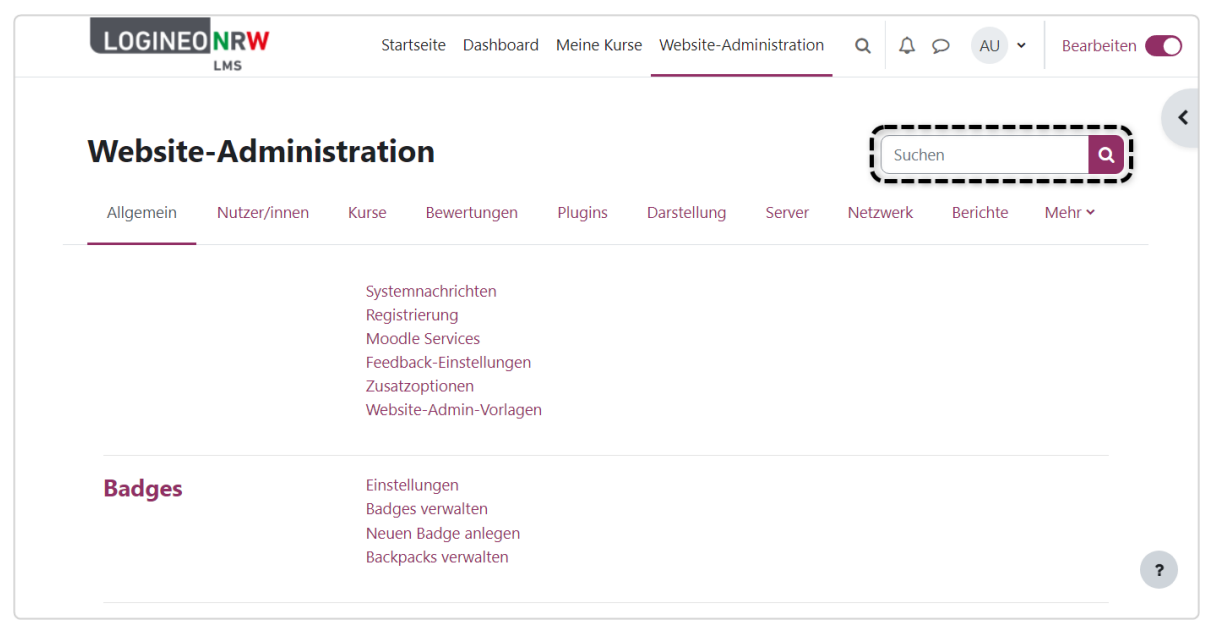

Der Bedarf neuer Plugins wird – auch unter Berücksichtigung von Rückmeldungen von Nutzerinnen und Nutzern – laufend geprüft. Updates werden systemweit umgesetzt, so dass Administrierende auf der eigenen Instanz keine lokalen Plugins installieren.

Die bereits vorhandenen Plugins werden unterschiedlich administriert und auch auf unterschiedliche Weise verfügbar gemacht, wie man beispielhaft an den Plugins Blöcke und Filter erkennen kann. Eine Übersicht über alle vorhandenen Plugins lässt sich in der Website-Administration im Reiter Plugins mit Klick auf **Plugin-Übersicht** einsehen.

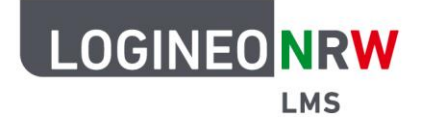

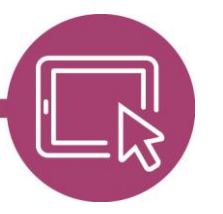

#### **Blöcke**

Blöcke sind Elemente, die verschiedene Informationen enthalten und standardmäßig auf der rechten Seite hinzugefügt werden. Die Anpassung von Blöcken erfolgt im Bearbeitungsmodus.

Insgesamt stehen Ihnen über 45 verschiedene Blöcke zur Erweiterung und Anpassung von LOGINEO NRW LMS zur Verfügung, die in der Website-Administration im Reiter Plugins unter Blöcke mit Klick auf **Übersicht** administriert werden. Beachten Sie, dass manche Blöcke ausschließlich auf der jeweiligen Ebene der Administration, des Dashboards, auf Ebene der Kurshaupt- oder Kursunterseiten ausgewählt werden können und nicht von jeder Nutzerin bzw. jedem Nutzer an beliebiger Stelle eingebunden werden können.

Blöcke müssen teilweise noch durch Klick aktiviert werden. Ein farbiges Augen-Icon **[1]** bedeutet, dass der Block aktiviert ist. Ein graues, durchgestrichenes Augen-Icon **[2]** bedeutet, dass der Block deaktiviert und somit auch nicht in den Kursen verfügbar ist.

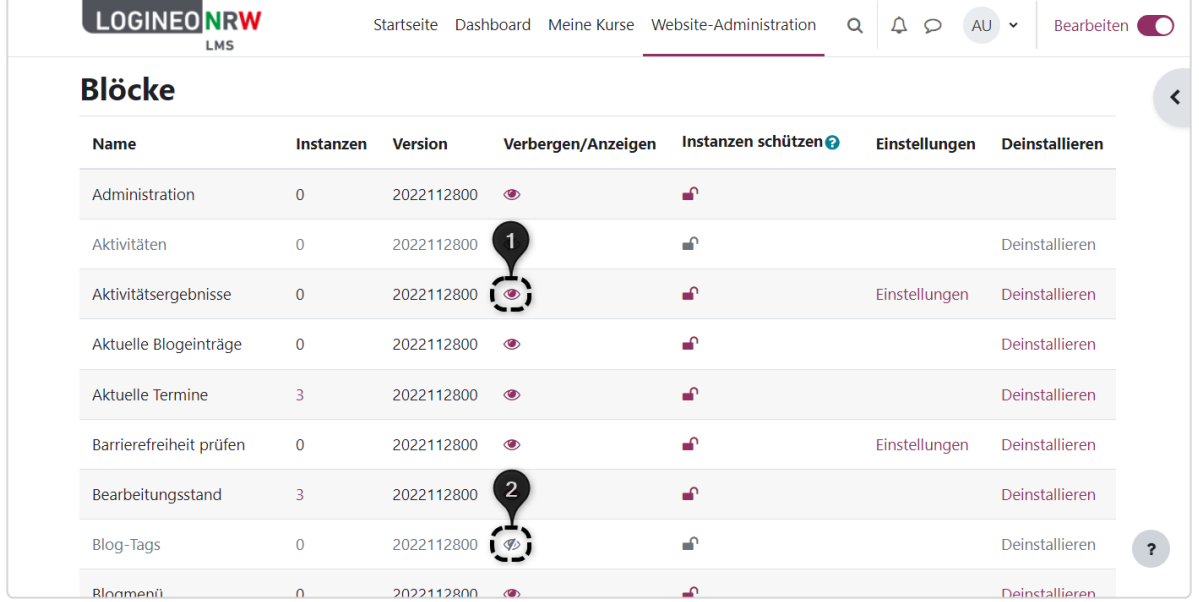

Die beliebtesten Blöcke für Kurse sind folgende:

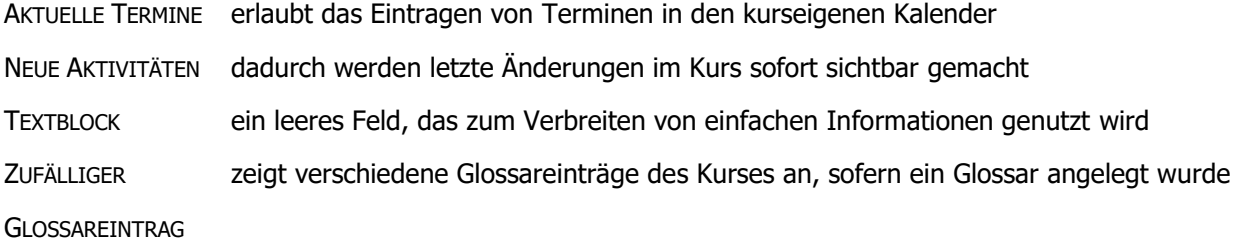

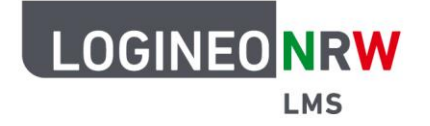

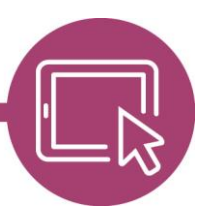

Klicken Sie im Bearbeitungsmodus auf das *Blockleiste öffnen* - Icon , öffnet sich die Blockleiste. Wählen Sie anschließend **Block hinzufügen [1]** und suchen Sie aus der Übersicht **[2]** durch entsprechenden Klick den gewünschten Block aus. Danach erscheint der Block standardmäßig auf der rechten Seite und kann mit Klick auf das Zahnrad-Icon konfiguriert werden.

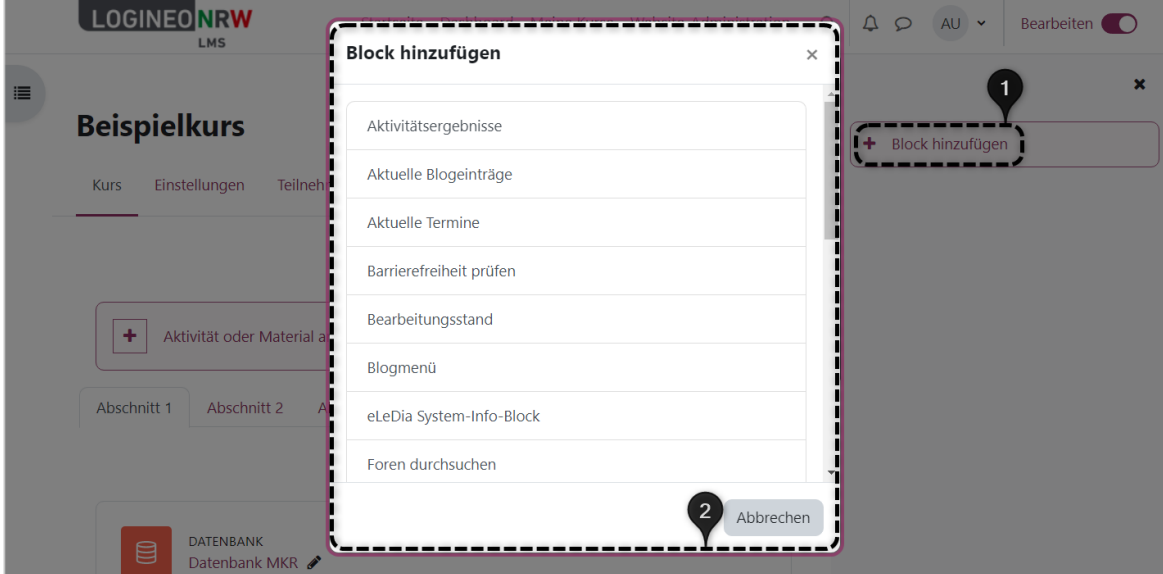

### **Filter**

Filter können verwendet werden, um Links, Emoticons, Formeln, etc. anzuzeigen, wobei sie systemweit, im Kurs oder in Aktivitäten aktiviert oder deaktiviert werden können.

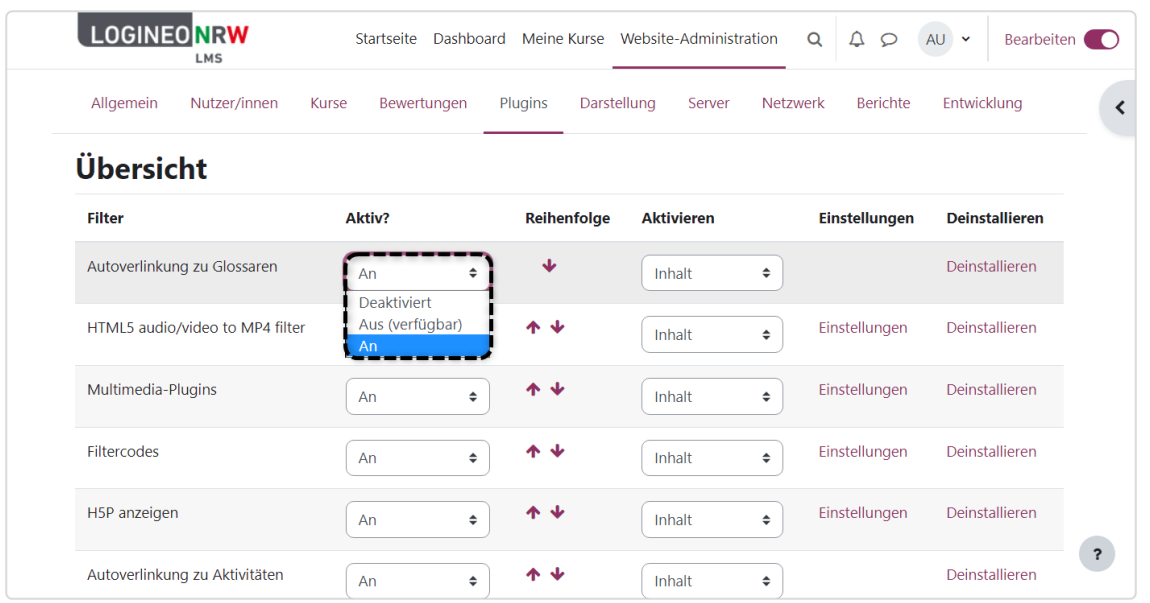

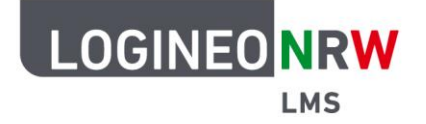

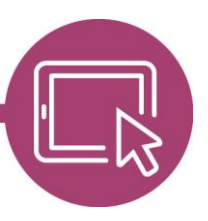

Die Administration erfolgt in der Website-Administration im Reiter Plugins unter Filter durch Klick auf **Übersicht**.

Im Drop-down-Menü gibt es die folgende Auswahl zur Aktivierung:

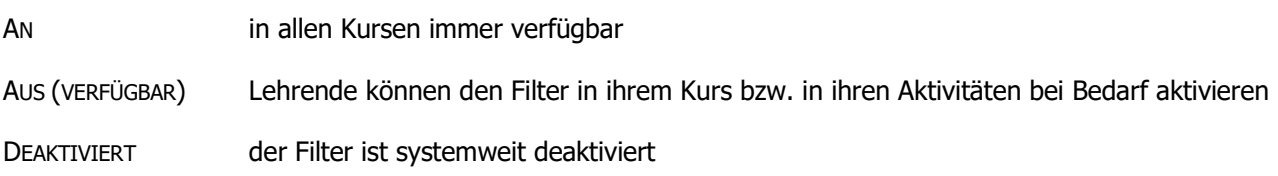

Aktive Filter für Inhalt und / oder Titel können den Server erheblich belasten, weswegen Sie die Einstellung Aktivieren möglichst sparsam verwenden sollten.

In der Standardinstallation von LOGINEO NRW LMS sind insgesamt 16 Filter verfügbar, wobei die Wichtigsten hier kurz dargestellt werden.

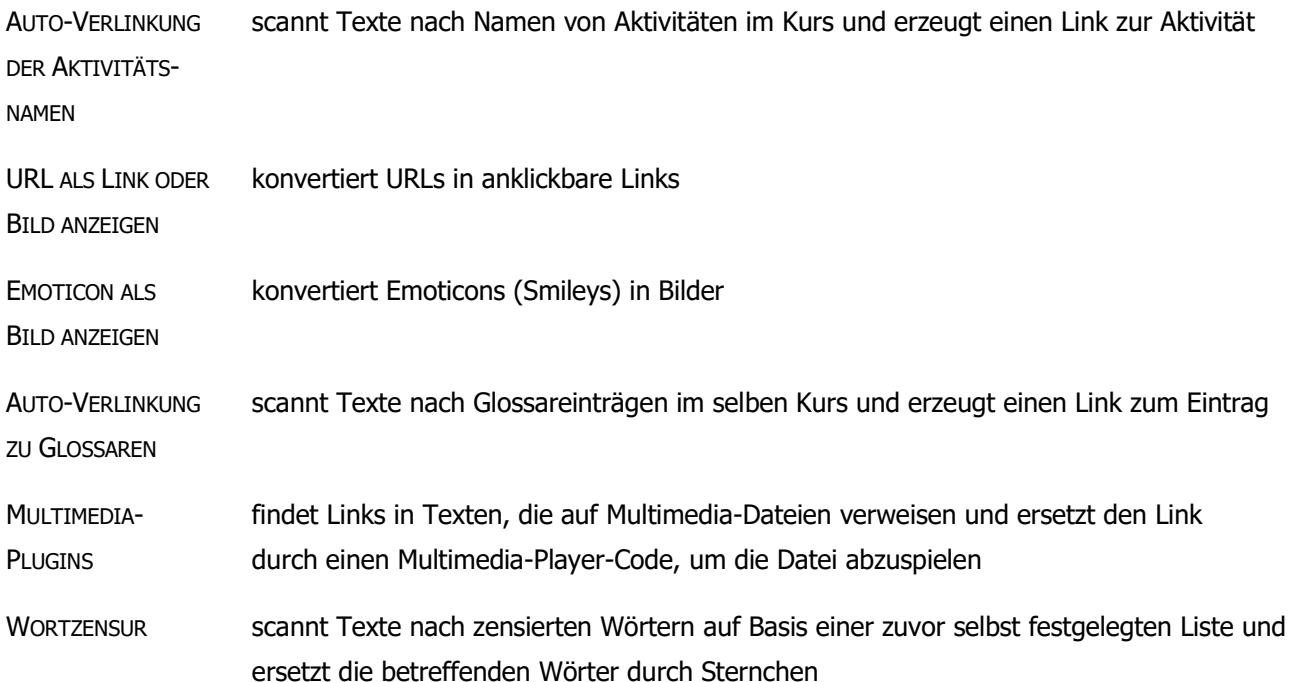

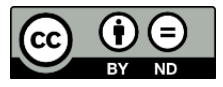